# **LVGL E-Bike Demo on i.MX RT1060-EVK**

by: NXP Semiconductors

## <span id="page-0-0"></span>**1. Introduction**

This application note introduces users on how to implement an E-Bike dashboard using GUI Guider and run the application on the i.MX RT1060-EVK evaluation kit. To replicate this application design and demonstration, you need:

- GUI Guider version 1.3.1 or later (available at www.nxp.com/gui-guider)
- MCUXpresso version 11.5.0 or later
- i.MX RT1060 SDK package version 2.11.0
- MIMXRT1060-EVK evaluation kit
- Rocktech RK043FN02H-CT LCD display
- (A new LCD, RK043FN66HS-CTG, is supported as well. User can select RK043FN66HS in GUI Guider and set DEMO\_PANEL\_RK043FN66HS for the LCD configuration in MCUXpresso SDK)

### <span id="page-0-1"></span>**2. E-Bike demo overview**

The E-bike Demo consists of three main screens:

- Overview
- Ride details 1
- Ride details 2

#### **Contents**

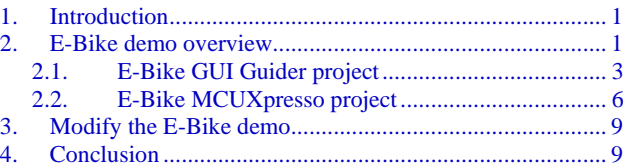

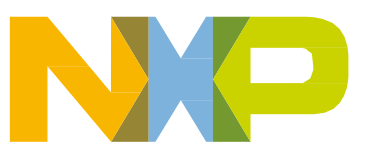

Each screen contains a lot of ride information and users can easily browse the LCD panel to view the information displayed.

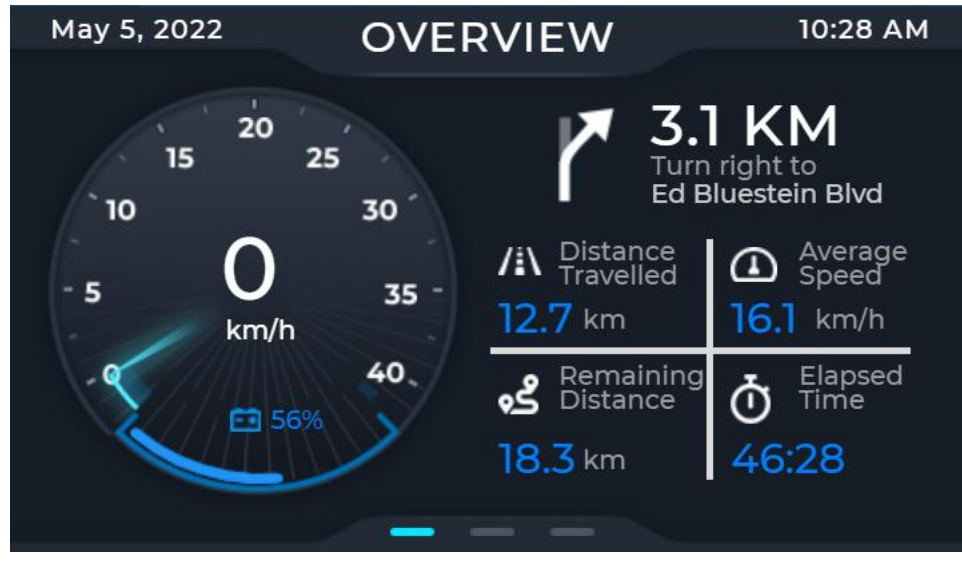

Figure 1. **Overview**

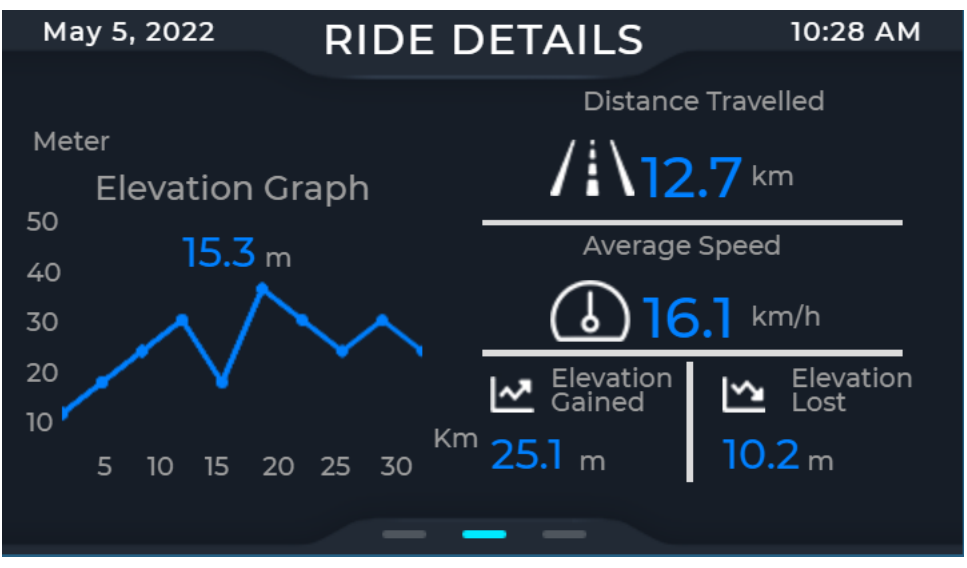

Figure 2. **Ride Details 1**

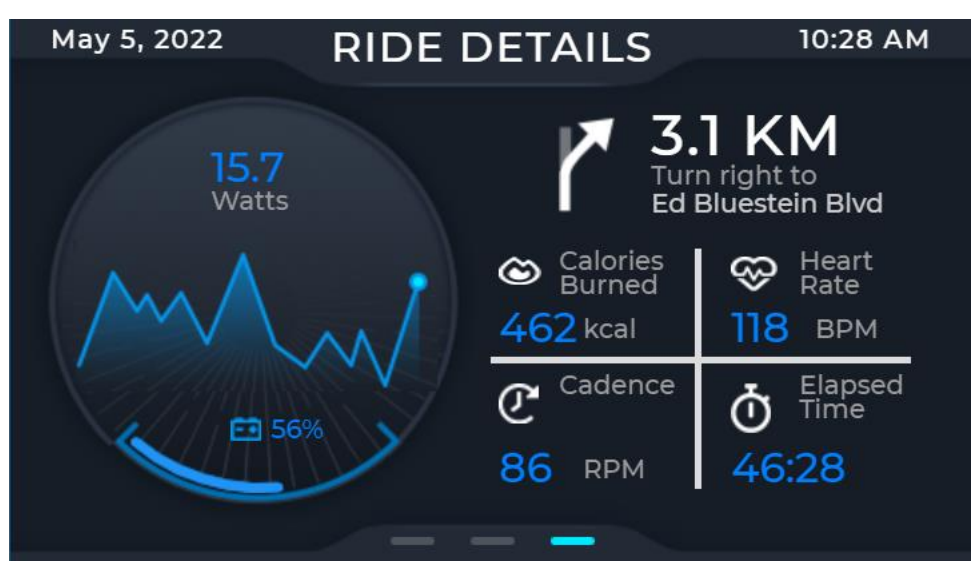

Figure 3. **Ride details 2**

### <span id="page-2-0"></span>2.1. **E-Bike GUI Guider project**

Launch the GUI Guider and select "Import a local project". Browse to GUI Guider project file of E-bike demo "evkmimxrt1060\_ebike\_lvgl8\ebike\_demo\_gg\ Ebike\_lvgl8.guiguider".

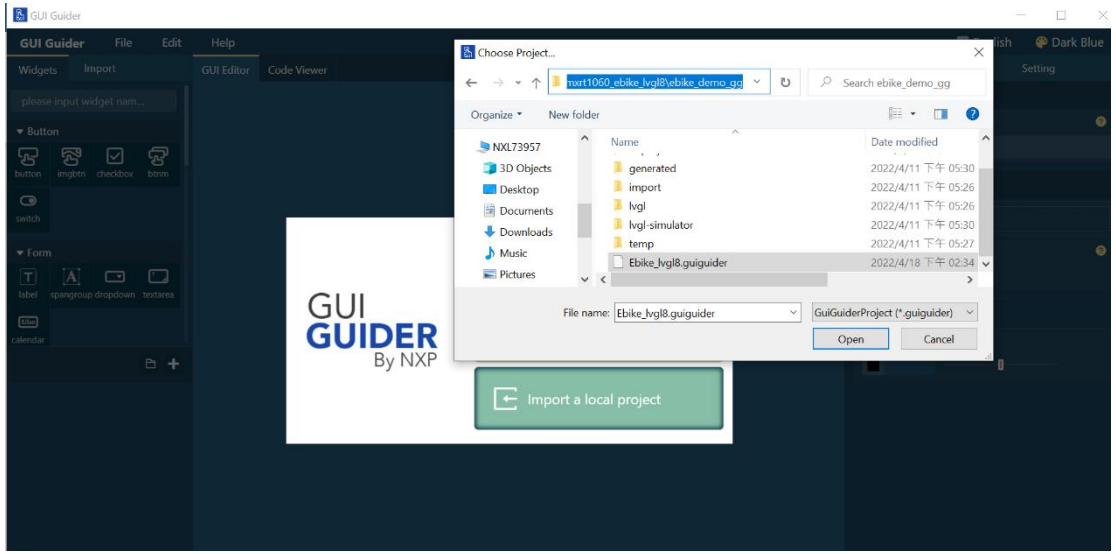

Figure 4. **Importing a local project**

The first screen of E-Bike demo is Overview, there are four LVGL widgets namely image, label, meter and arc widgets. Image widget is used for the background image and all icons. Label widget is used to display the text. Meter and Arc widgets are used to design the speedometer.

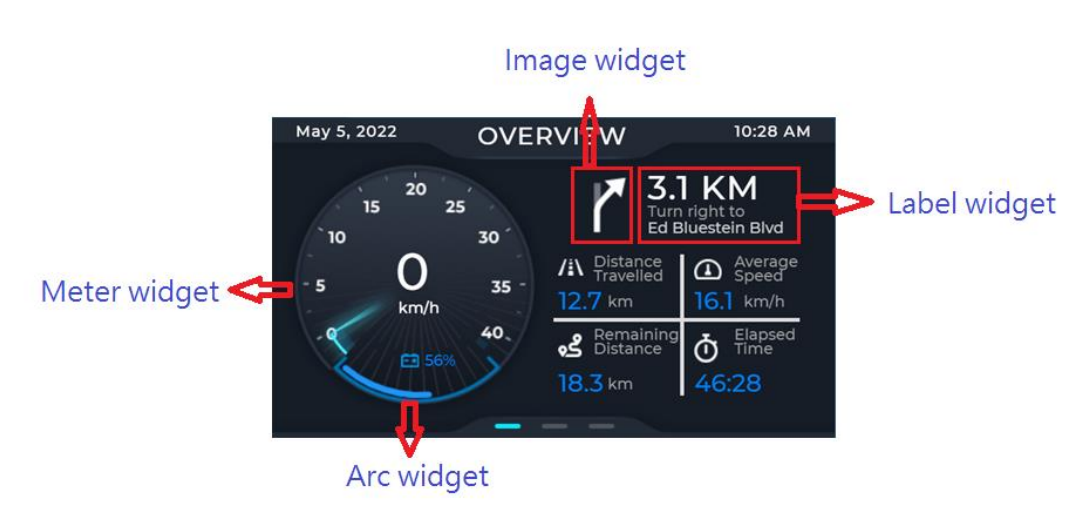

Figure 5. **Overview**

In Ride Details 1, besides image and label widgets are used for image/icon and text display. The chart widget is used to design elevation graph.

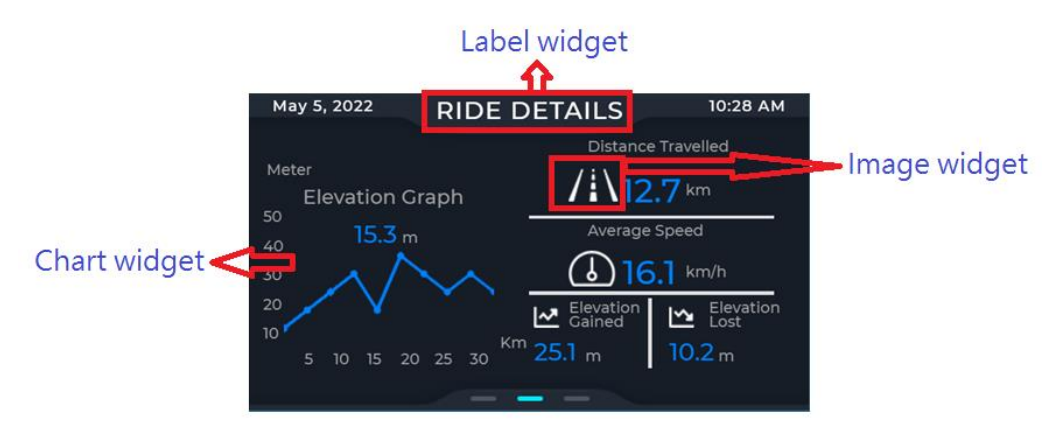

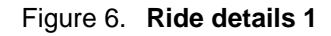

Ride Details 2 comprises of image, label and arc widgets to display riding information.

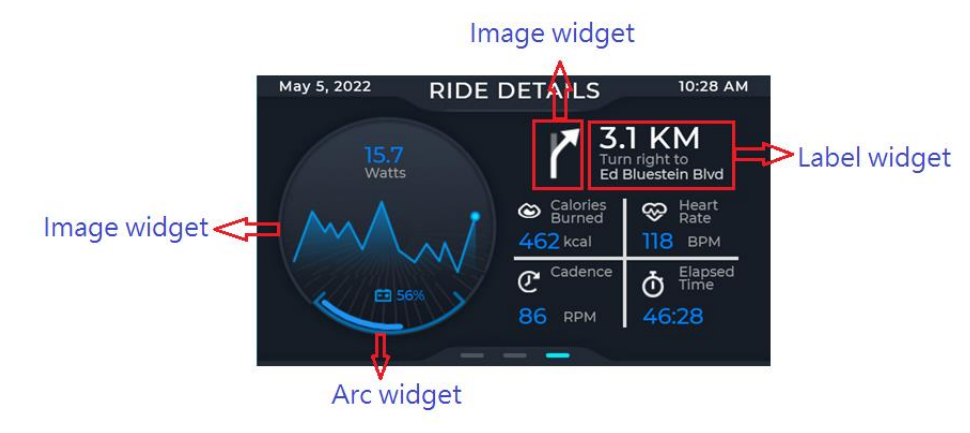

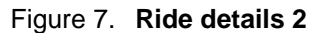

**LVGL E-Bike Demo on i.MX RT1060-EVK, Rev. 0, 06/2022**

All of these screens have an image button on the top layer of the screen and the opacity attribute of image buttons is set to 0 as transparent. These image buttons uses handle touch events to load the next screen.

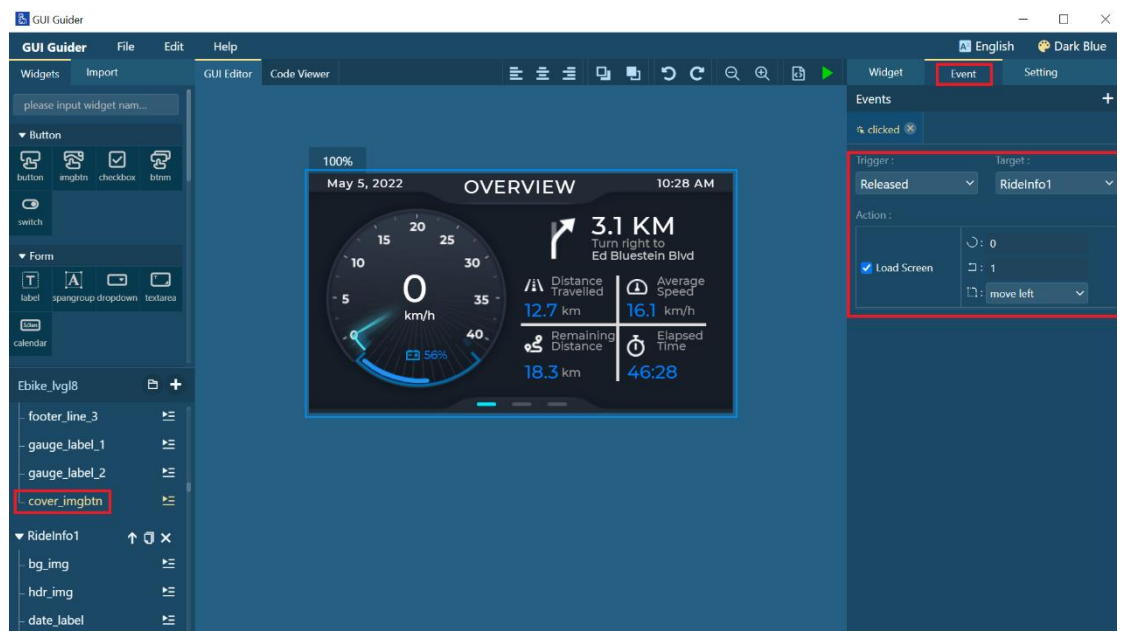

Figure 8. **Event handler of image button**

When finishing the GUI design, click "generate code" and wait for generation of the code. Click on "File" $\rightarrow$  "Export Code"  $\rightarrow$  "MCUXpresso Code"  $\rightarrow$  and navigate to the the lvgl\_guider example of from the SDK. The source files are then exported into this example, allowing further application customization and development.

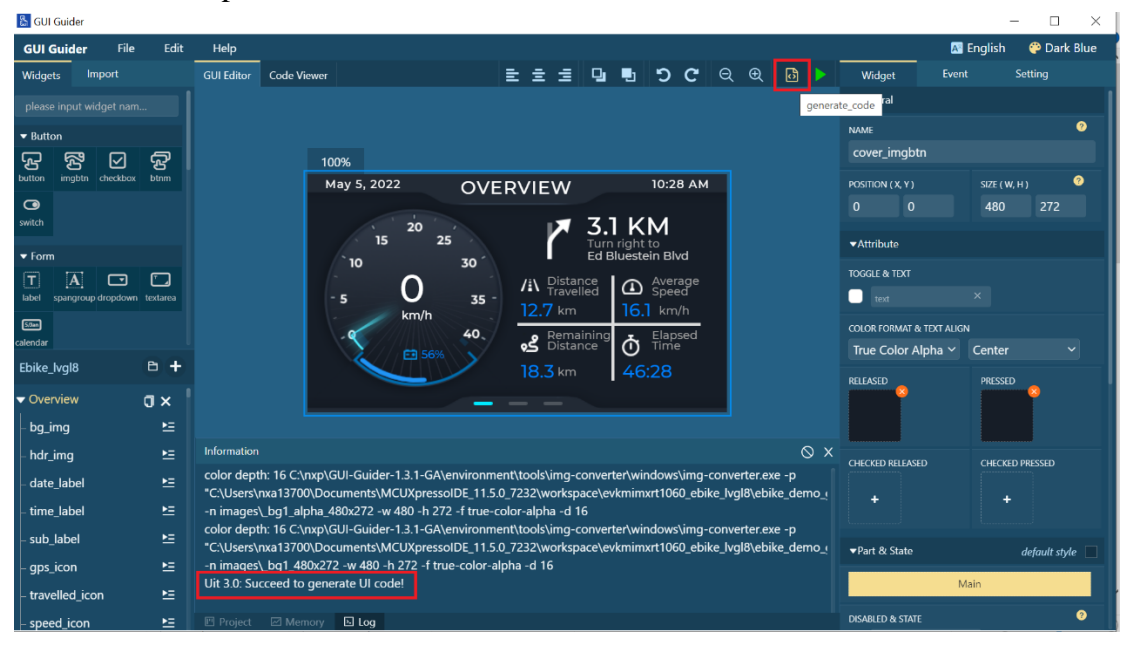

Figure 9. **Generate code**

| & GUI Guider                                |                            |                                                                                                    |                                                                                                    |                                          | $\Box$<br>×              |  |
|---------------------------------------------|----------------------------|----------------------------------------------------------------------------------------------------|----------------------------------------------------------------------------------------------------|------------------------------------------|--------------------------|--|
| <b>GUI Guider</b>                           | File<br>Edit               | Help                                                                                                    | <b>B</b> Select export Path.                                                                                                    | $\times$                                 | <b>Dark Blue</b><br>lish |  |
| Impo<br>Widgets                             | <b>New</b>                 | Ctrl+N Code Viewer                                                                                      | Ω<br>Ü<br>Temp > ebike<br>$\checkmark$<br>$_{\rm cc}$                                                                                                    | Search ebike                             | Setting                  |  |
| please input widge                          | Open<br>Import             | $Ctrl + O$<br>$C$ trl+l                                                                                 | New folder<br>Organize *                                                                                                    | E +<br>$\bullet$                         |                          |  |
| $\blacktriangleright$ Button                | Recent                     | ٠                                                                                                    | $\wedge$<br>Desktop<br>Name                                                                                                    | Date modified                            | $\bullet$                |  |
| 容<br>த<br>imgbtn<br>button<br>che           | Save<br><b>Export Code</b> | $C$ trl+S<br>100%<br>MCUXpresso Code                                                                    | <b>Documents</b><br>board                                                                                                    | 2022/4/20 下午 03:44                       | $\bullet$                |  |
| $\bullet$                                   | <b>Import Fonts</b>        | <b>IAR Code</b>                                                                                         | Downloads<br>custom<br>$\Lambda$ Music                                                                                                    | 2022/4/20 下午 03:44<br>2022/4/20 下午 03:44 | ZE (W.H)<br>272<br>180   |  |
| switch                                      | <b>Generate Fonts</b>      | <b>Keil Code</b>                                                                                        | generated<br>$=$ Pictures<br>source                                                                                                    | 2022/4/20 下午 03:44                       |                          |  |
| $\blacktriangledown$ Form                   |                            | 15<br>25<br>10                                                                                          | <b>W</b> Videos                                                                                                    |                                          |                          |  |
| $\overline{\mathsf{r}}$<br>Ā                | ⊡<br>⊡                     |                                                                                                    | <b>H</b> © OSDisk (C:)<br>$\checkmark$<br>$\epsilon$                                                                                                    |                                          |                          |  |
| label<br>spangroup dropdown textarea<br>50m |                            | 5<br>km/h<br>Folder:                                                                                    |                                                                                                    |                                          |                          |  |
| calendar                                    |                            | 图 56%                                                                                                   | Select Folder                                                                                                    | Cancel                                   | $\checkmark$<br>hter     |  |
| Ebike Ivgl8                                 | 日 十                        |                                                                                                    | 46:28<br>$18.3 \text{ km}$                                                                                                    | <b>RELEASED</b>                          | <b>PRESSED</b>           |  |
| ▼ Overview                                  | $\pi$ $\times$             |                                                                                                    |                                                                                                    |                                          |                          |  |
| bq_imq                                      | 性                          |                                                                                                    |                                                                                                    |                                          |                          |  |
| hdr_img                                     | 栏                          | <b>Information</b>                                                                                      | $\otimes$ $\times$                                                                                                    | <b>CHECKED RELEASED</b>                  | <b>CHECKED PRESSED</b>   |  |
| date_label                                  | 桂                          |                                                                                                    | color depth: 16 C:\nxp\GUI-Guider-1.3.1-GA\environment\tools\imq-converter\windows\imq-converter.exe -p<br>"C:\Users\nxa13700\Documents\MCUXpressoIDE_11.5.0_7232\workspace\evkmimxrt1060_ebike_lvql8\ebike_demo_o | ÷                                        | ٠                        |  |
| time_label                                  | 栏                          | -n images\ bq1_alpha_480x272 -w 480 -h 272 -f true-color-alpha -d 16                                    | color depth: 16 C:\nxp\GUI-Guider-1.3.1-GA\environment\tools\imq-converter\windows\imq-converter.exe -p                                                                                                    |                                          |                          |  |
| sub_label                                   | 栏                          |                                                                                                    | "C:\Users\nxa13700\Documents\MCUXpressoIDE_11.5.0_7232\workspace\evkmimxrt1060_ebike_lvgl8\ebike_demo_                                                                                                    | ▼Part & State                            | default style            |  |
| qps_icon                                    | 性                          | -n images\_bg1_480x272 -w 480 -h 272 -f true-color-alpha -d 16<br>Uit 3.0: Succeed to generate UI code! |                                                                                                    | Main                                     |                          |  |
| travelled_icon                              | 栏                          |                                                                                                    |                                                                                                    |                                          | മ                        |  |
| speed icon                                  | ×                          | <b>ED</b> Project ⊠ Memory <b>ED</b> Log                                                                |                                                                                                    | <b>DISABLED &amp; STATE</b>              |                          |  |

Figure 10. **Export code into lvgl\_guider example of SDK** 

### <span id="page-5-0"></span>2.2. **E-Bike MCUXpresso project**

Launch MCUXpresso IDE and select "Import project(s) from file system". Click on "Browser" and navigate to the E-Bike project folder. Click "finish" to import E-Bike project into MCUXpresso IDE.

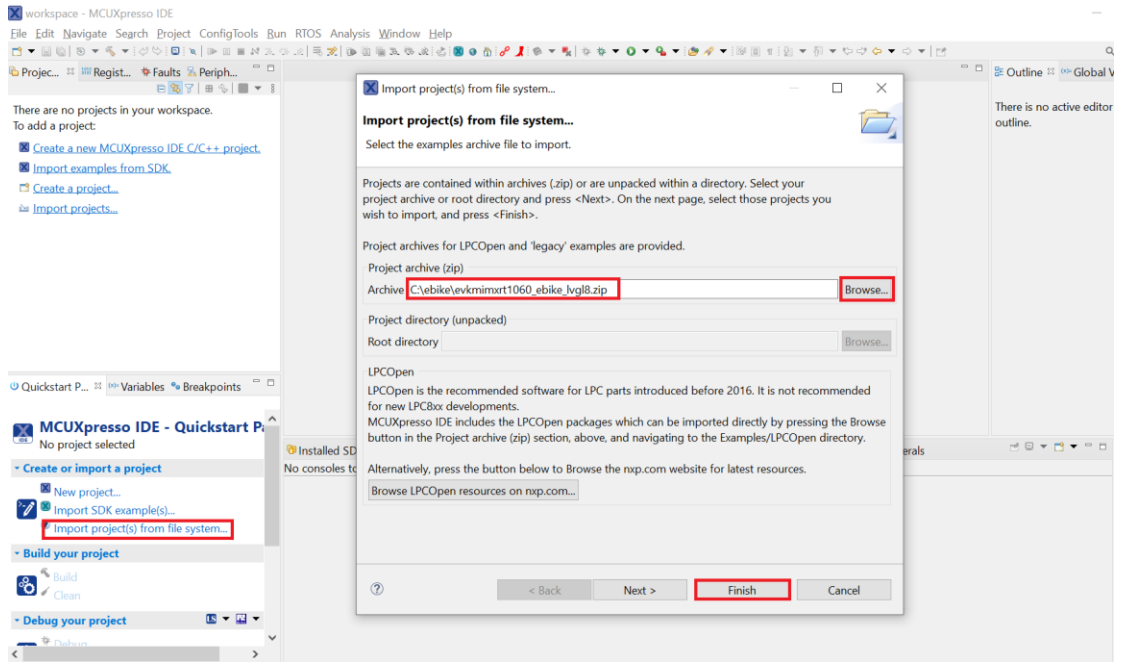

Figure 11. **Import E-Bike project into MCUXpresso IDE.**

**LVGL E-Bike Demo on i.MX RT1060-EVK, Rev. 0, 06/2022**

#### 2.2.1. **File structure**

The E-Bike demo is an example for the i.MX RT1060-EVK and is based on the lvgl\_guider example in the i.MX RT1060 SDK v2.11.0. The folder structure follows the standard of for MCUXpresso SDK examples. The folders which are created the *generated* and *source* are the important one.

| evkmimxrt1060_ebike_lvgl8 <debug></debug>                |
|----------------------------------------------------------|
| ♦ Project Settings<br>Y.                                 |
| p Includes<br>>                                          |
| <b>@ CMSIS</b><br>⋟                                      |
| tnoard <sup>a</sup><br>5                                 |
| <b>E</b> component<br>>                                  |
| <b>@B</b> custom<br>⋟                                    |
| <b><i>i</i></b> device<br>5                              |
| <b>B</b> drivers<br>⋟                                    |
| <b><sup>■</sup></b> evkmimxrt1060<br>⋟                   |
| teertos <del>©</del><br>⋟                                |
| <sup>8</sup> generated<br>Þ                              |
| & Ivgl<br>>                                              |
| <sup>8</sup> source<br>Y.                                |
| <b><sup>■</sup></b> startup<br>>                         |
| <sup>8</sup> touchpanel<br>>                             |
| <b>@</b> utilities<br>>                                  |
| t <sup>a</sup> xip<br>>                                  |
| <b> <del></del></b> Debug<br>>                           |
| l doc<br>>                                               |
| <b><sup>■</sup></b> ebike_demo_gg<br>Y.                  |
| <b>IS</b> evkmimxrt1060_ebike_lvgl8 LinkServer Debug.lau |
| LA_OPT_NXP_SW.html                                       |
| SW-Content-Register.txt                                  |
|                                                          |

Figure 12. **File structure of E-Bike demo project**

The *generated* folder contains files generated by the GUI Guider. These files are modified by GUI Guider when rebuilding the GUI Guider project and exporting code here. The *source* folder contains the manually coded source files for information update, updating of label, meter, and chart widgets in *gui\_events\_handler.c/h*.

| evkmimxrt1060_ebike_lvgl8 <d< th=""></d<> |
|-------------------------------------------|
| ♦ Project Settings<br>>                   |
| p Includes<br>>                           |
| <b>@B</b> CMSIS<br>Y.                     |
| t <sup>a</sup> board<br>>                 |
| <b><sup>@</sup></b> component<br>⋟        |
| <b><i>i</i></b> ∈ custom<br>У.            |
| <b>e</b> device<br>У.                     |
| <b><i>i</i></b> drivers<br>⋟              |
| <b><sup>●</sup></b> evkmimxrt1060<br>s    |
| <b><i>i</i></b> erectos<br>⋟              |
| <b>@</b> generated                        |
| e quider customer fonts<br>⋟              |
| e guider fonts<br>Y.                      |
| <b><sup>■</sup></b> images<br>>           |
| mPythonImages<br>⋟                        |
| le events init.c<br>⋟                     |
| <b>A</b> events init.h<br>>               |
| <b>le gui guider.c</b><br>⋟               |
| <b>■</b> gui_guider.h<br>⋟                |
| h guider_lv_conf.h<br>>                   |
| c setup_scr_Overview.c<br>⋟               |
| <b>a</b> setup_scr_RideInfo1.c<br>>       |
| <sup>a</sup> setup_scr_RideInfo2.c<br>Y.  |
| $\overline{\phantom{a}}$<br><b>B</b> lvgl |
| <b>B</b> source                           |
| <b>D</b> FreeRTOSConfig.h<br>⋟            |
| d gui_events_handler.c<br>⋟               |
| a gui_events_handler.h<br>⋟               |
| $\mathbb{\mathbb{B}}$ lv conf.h<br>⋟      |
| la lvgl_guider.c<br>⋟                     |
| <b>E</b> semihost hardfault.c<br>Y.       |
| ž.<br><b>B</b> startup                    |

Figure 13. **Source files in** *generated* **and** *source* **folders**

### 2.2.2. **Loading the project to the board**

To load the project to the board, click the *Build* icon to build the project first. With the i.MX RT1060- EVK evaluation kit connected to the PC, click the *Debug* icon to load the project to the i.MX RT1060- EVK.

#### **Conclusion**

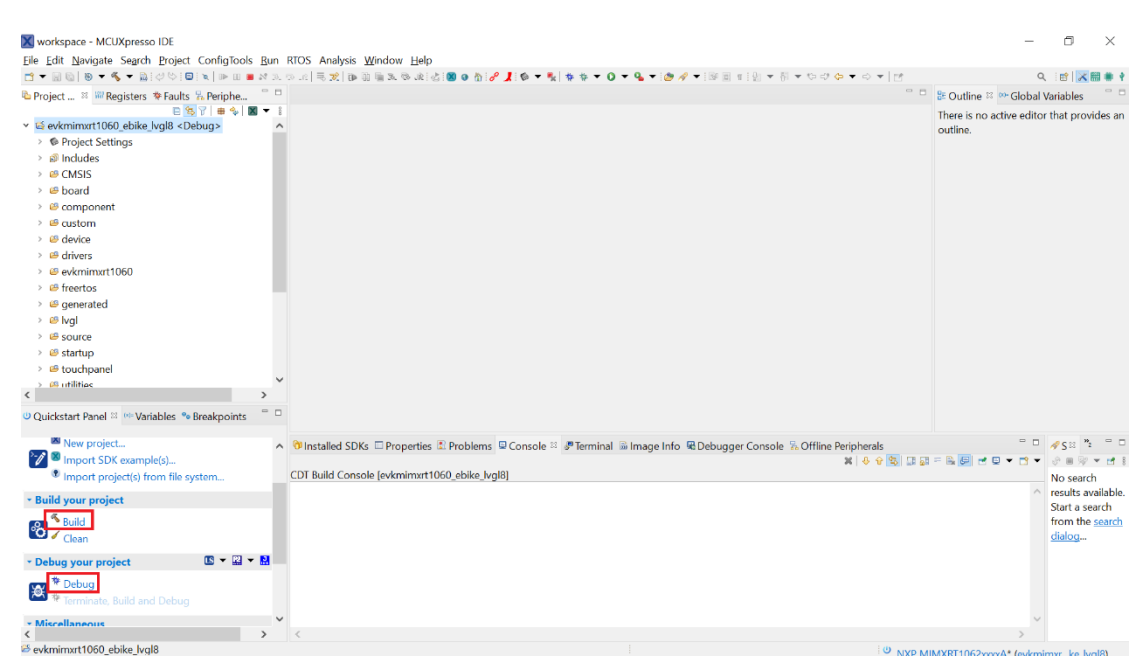

Figure 14. **Load the project to the board**

### <span id="page-8-0"></span>**3. Modify the E-Bike demo**

There are two ways to modify the E-Bike demo:

- 1. Via the GUI Guider
- 2. Via the source code directly

The first way (via the GUI Guider) is the preferred method to modify the GUI of E-Bike demo. It is easy to add, delete, or modify the LVGL widgets to change the GUI design via the GUI Guider. Some situations, however, require the source code to be modified manually. Typically it is required when a function that GUI Guider cannot provide is needed (such as an event trigger from an MCU peripheral).

### <span id="page-8-1"></span>**4. Conclusion**

This document shows E-Bike demo development using GUI Guider and LVGL. Export the generated code into lvgl\_guider example of SDK and then run the E-Bike demo on i.MX RT1060-EVK via MCUXpresso IDE. Additionally, the source code has been examined and a description of how to modify the source has been outlined. It provides a helpful jumping-off point for the application development.

For additional information regarding the GUI Guider, see [www.nxp.com/gui-guider.](https://www.nxp.com/design/software/development-software/gui-guider:GUI-GUIDER?tid=vanGUI-GUIDER) If you have questions regarding this demo or need support, please submit a question to the NXP community at [community.nxp.com.](https://community.nxp.com/)

*How to Reach Us:*

**Home Page:** nxp.com

**Web Support:** nxp.com/support

Information in this document is provided solely to enable system and software implementers to use NXP products. There are no express or implied copyright licenses granted hereunder to design or fabricate any integrated circuits based on the information in this document. NXP reserves the right to make changes without further notice to any products herein.

NXP makes no warranty, representation, or guarantee regarding the suitability of its products for any particular purpose, nor does NXP assume any liability arising out of the application or use of any product or circuit, and specifically disclaims any and all liability, including without limitation consequential or incidental damages. "Typical" parameters that may be provided in NXP data sheets and/or specifications can and do vary in different applications, and actual performance may vary over time. All operating parameters, including "typicals," must be validated for each customer application by customer's technical experts. NXP does not convey any license under its patent rights nor the rights of others. NXP sells products pursuant to standard terms and conditions of sale, which can be found at the following address: nxp.com/SalesTermsandConditions.

While NXP has implemented advanced security features, all products may be subject to unidentified vulnerabilities. Customers are responsible for the design and operation of their applications and products to reduce the effect of these vulnerabilities on customer's applications and products, and NXP accepts [no liability for any vulnerability](http://www.freescale.com/SalesTermsandConditions) that is discovered. Customers should implement appropriate design and operating safeguards to minimize the risks associated with their applications and products.

NXP, the NXP logo, NXP SECURE CONNECTIONS FOR A SMARTER WORLD, COOLFLUX, EMBRACE, GREENCHIP, HITAG, I2C BUS, ICODE, JCOP, LIFE VIBES, MIFARE, MIFARE CLASSIC, MIFARE DESFire, MIFARE PLUS, MIFARE FLEX, MANTIS, MIFARE ULTRALIGHT, MIFARE4MOBILE, MIGLO, NTAG, ROADLINK, SMARTLX, SMARTMX, STARPLUG, TOPFET, TRENCHMOS, UCODE, Freescale, the Freescale logo, AltiVec, C 5, CodeTEST, CodeWarrior, ColdFire, ColdFire+, C Ware, the Energy Efficient Solutions logo, Kinetis, Layerscape, MagniV, mobileGT, PEG, PowerQUICC, Processor Expert, QorIQ, QorIQ Qonverge, Ready Play, SafeAssure, the SafeAssure logo, StarCore, Symphony, VortiQa, Vybrid, Airfast, BeeKit, BeeStack, CoreNet, Flexis, MXC, Platform in a Package, QUICC Engine, SMARTMOS, Tower, TurboLink, and UMEMS are trademarks of NXP B.V. All other product or service names are the property of their respective owners. ARM, AMBA, ARM Powered, Artisan, Cortex, Jazelle, Keil, SecurCore, Thumb, TrustZone, and μVision are registered trademarks of ARM Limited (or its subsidiaries) in the EU and/or elsewhere. ARM7, ARM9, ARM11, big.LITTLE, CoreLink, CoreSight, DesignStart, Mali, mbed, NEON, POP, Sensinode, Socrates, ULINK and Versatile are trademarks of ARM Limited (or its subsidiaries) in the EU and/or elsewhere. All rights reserved. Oracle and Java are registered trademarks of Oracle and/or its affiliates. The Power Architecture and Power.org word marks and the Power and Power.org logos and related marks are trademarks and service marks licensed by Power.org.

© 2022 NXP B.V.

Document Number: AN13649 Rev. 0 06/2022

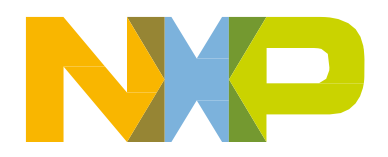

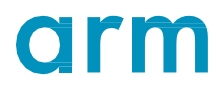